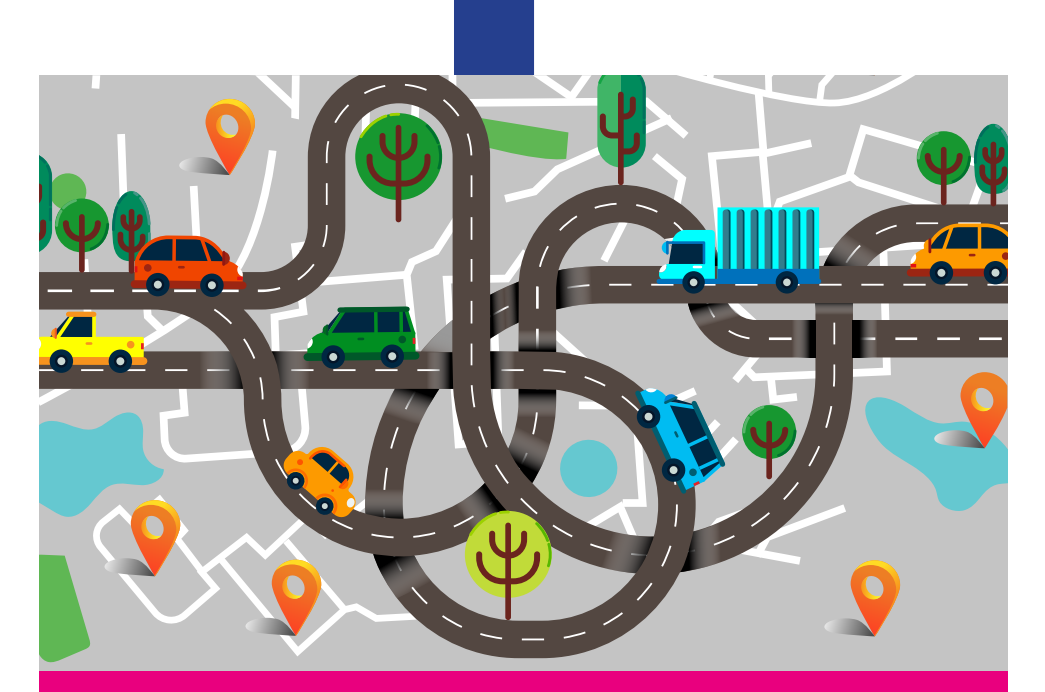

www.zuidhollandbereikbaar.nl

Tips & tricks om meldingen makkelijk in te voeren.

**Invoerinstructie Melvin voor infrabeheerders**

Samen houden we Zuid-Holland Bereikbaar

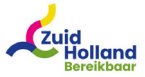

### **Belang van goed invoeren in Melvin**

Zuid-Holland Bereikbaar is binnen Zuid-Holland de regiobeheerder van de applicatie Melvin. Alle infrabeheerders in Zuid-Holland zijn samen verantwoordelijk voor een correcte en tijdige invoer van informatie in Melvin.

Activiteiten met de status definitief die geschikt zijn voor publicatie worden met onder andere serviceproviders zoals TomTom en Flitsmeister gedeeld, maar ook met nood- en hulpdiensten. Actuele en correcte meldingen zijn dus van cruciaal belang. Om een goed overzicht te krijgen van bouwopgaven in Zuid-Holland is het belangrijk deze informatie ook in Melvin op te nemen. Op deze manier is er overzicht van de werkzaamheden en kan gericht gewerkt worden de hinder te beperken.

### **Invoerinstructie**

In deze invoerinstructie lichten we de werking van Melvin toe en laten we zien hoe Melvin gebruikt moet worden. Naast deze invoerinstructie is er ook een uitgebreide handleiding van Melvin beschikbaar. Deze handleiding vind je nadat je bent ingelogd op melvin.ndw.nu door in de rechterbovenhoek op de help-button te klikken.

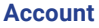

Als je infrabeheerder bent, maar nog geen persoonlijk account voor Melvin hebt, dan vraag je deze eenvoudig aan via **regioregie@zuidhollandbereikbaar.nl.**

> Tip: Gebruik voor de beste performance Google Chrome, Firefox of Safari. Het gebruik van Internet Explorer cq Edge wordt afgeraden

### **Filtermogelijkheden**

Wanneer je nog geen gepersonaliseerd filter hebt aangemaakt, wordt bij het inloggen een standaard filter, 'Gebied', geactiveerd. Dit filter toont dan alle activiteiten die binnen het beheersgebied van de infrabeheerder zijn ingevoerd. Je kunt aan de oranje markering zien dat er een filter actief is.

### **Standaard beeld bij openen Melvin**

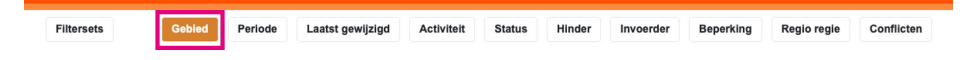

Als je Melvin opent is altijd het tabblad 'Gebied' actief. Dit tabblad filtert op alle activiteiten die binnen je infrabeheerdersgrens ingevoerd zijn, door jezelf en door andere infrabeheerder.

Het instellen van een filter doe je door in de rij met tabbladen een filter toe te passen. Hieronder wordt de werking van enkele filters toegelicht.

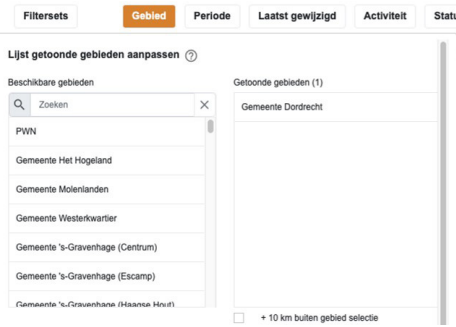

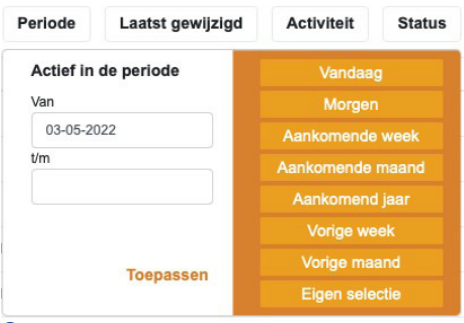

**Filter 'Gebied'** Selecteer één of meerdere gebieden

Vink eventueel de optie aan om binnen een straal van 10 kilometer buiten de getoonde gebieden meldingen te zien.

Klik nadat je het filter naar wens hebt ingesteld op toepassen.

### **Filter 'Periode'**

Standaard wordt er in Melvin gefilterd op de periode vandaag en toekomstig. Je kunt daarnaast uit een aantal perioden kiezen of gebruik maken van een eigen selectie.

Klik nadat je het filter naar wens hebt ingesteld op toepassen.

# **Filteren**

# **Filter 'Activiteit'**

Gebruik dit filter als je wilt zoeken op: 1 Werk, evenement, vaarwegwerk en vaarweg evenement 2 Project of Melding

# **Filter 'Status'**

Gebruik dit filter als je wilt zoeken op: Status Initieel, Concept of Definitief. Status Bij Aannemer is alleen te gebruiken i.c.m. de aannemersmodule Selecteer je 'Verwijderd', dan kun je zoeken in de verwijderde meldingen.

### **Filter 'Hinder'**

Gebruik dit filter als je wilt zoeken op: 1 Verwachte vertraging 2 Impact

### **Filter 'Invoerder'**

1. Bron: Kies of je meldingen die ingevoerd zijn in SPIN, LTC en/of Melvin wilt zien 2. Invoerder: Kies hier de meldingen die ingevoerd zijn door een specifieke infrabeheerder

### **Filter 'Beperking'**

Gebruik dit filter als je wilt zoeken op: 1 Het type beperking 2 Wel of geen doorgang voor hulpdiensten en/of OV

### **Filter 'Regioregie'**

Gebruik dit filter als je wilt zoeken op: Activiteiten die in de regio afgestemd moeten worden

# **Filter 'Conflicten'**

Gebruik dit filter als je wilt zoeken op raakvlakken met andere meldingen, infrabeheerders, netwerken e.d.

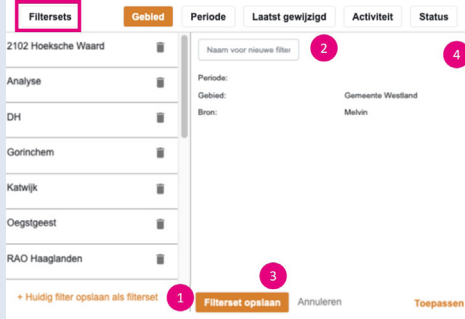

### **Filtersets (opslaan)**

1. Klik op deze button als je je huidige filter wilt opslaan als filterset.

2. Hier verschijnt een invoerveld, geef de naam van je filter op.

3. Kies filter opslaan.

4. Vink het sterretje aan dat hier vervolgens verschijnt, om een volgende keer Melvin direct met dit filter op te starten.

# **Activiteiten invoeren**

Voor het invoeren van activiteiten in Melvin maak je gebruik van de button '+ melding/project'. Kies in het pulldown-menu vervolgens voor Melding of Project. Maak voor iedere fase waarin de verkeersmaatregelen verschillen een aparte Melding aan. Verkeersmaatregelen die identiek zijn, maar in tijd repeterend terugkomen, kun je als één melding invoeren.

### **Projecten invoeren**

Het gebruik van een Project wordt altijd als eerste melding geadviseerd. Daardoor is het mogelijk om eventueel later bekend geworden verkeersmaatregelen als aparte Melding aan het Project te koppelen, waardoor overzicht ontstaat. Ook Vaarwegmeldingen kunnen dan apart onder bijv. een kunstwerkproject gehangen worden. Bij gebruik van het Verkeersloket kan een aannemer ingediende Meldingen hangen onder een Project die de status Definitief heeft. Let wel: de informatie die in een Project wordt gezet, wordt nooit doorgezet naar Serviceproviders. Dus zodra er binnen een Project een verkeersmaatregel wordt genomen, dient deze er altijd als Melding onder te worden gehangen.

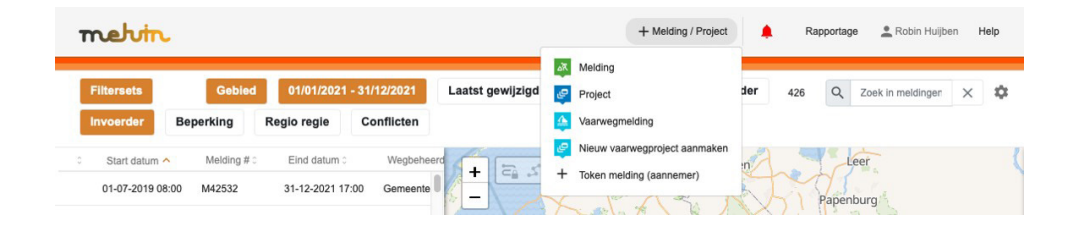

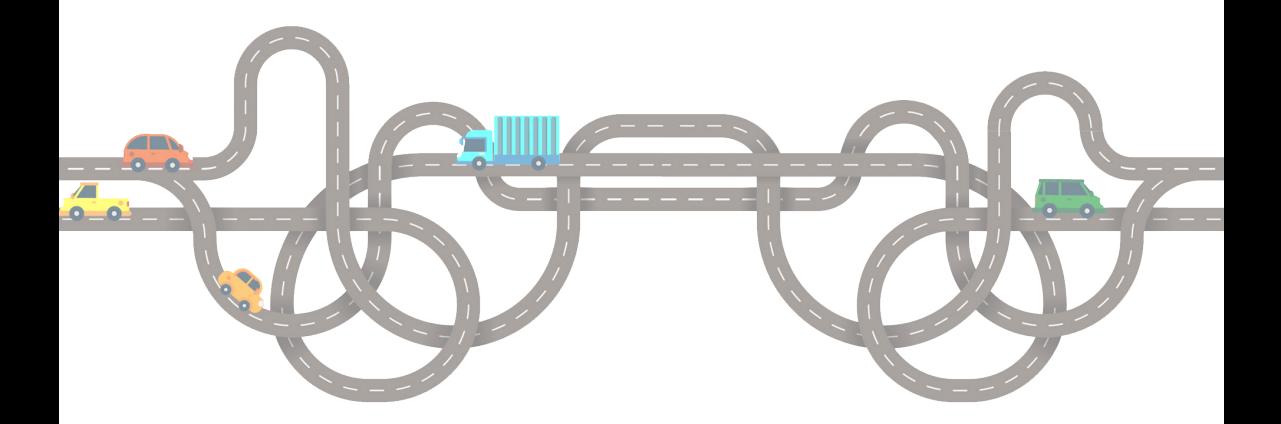

# **Meldingen invoeren**

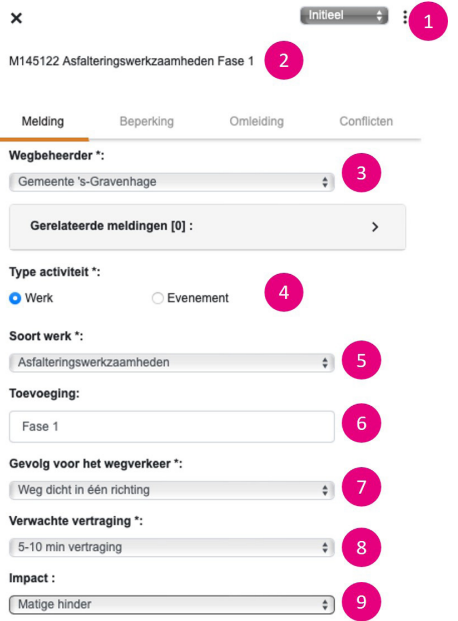

- **1.** Selecteer de juiste status van de melding.
- **2.** Unieke ID en naam van de Melding (wordt automatisch gegenereerd).
- **3.** Selecteer de juiste infrabeheerder indien van toepassing.
- **4.** Kies of het een 'Werk' of 'Evenement' is.
- **5.** Selecteer wat voor type 'Werk' of 'Evenement' het is.
- **6.** Voer eventueel het betreffende fasenummer of de projectnaam in.
- **7.** Selecteer wat de gevolgen voor het verkeer zijn. -> zie tabel.
- **8.** Geef aan wat de verwachte vertraging of omrijdtijd is.
- **9.** Geef een inschatting van de impact. (Zie tabel volgende pagina.)

### **Status uitleg:**

**Initieel:** planning en/of project is nog onzeker qua uitvoering. **Concept:** planning is vrij zeker, afstemming met betrokkenen loopt. **Definitief:** planning is afgestemd en akkoord. Gereed voor uitvoering.

# **Gevolg voor het wegverkeer.**

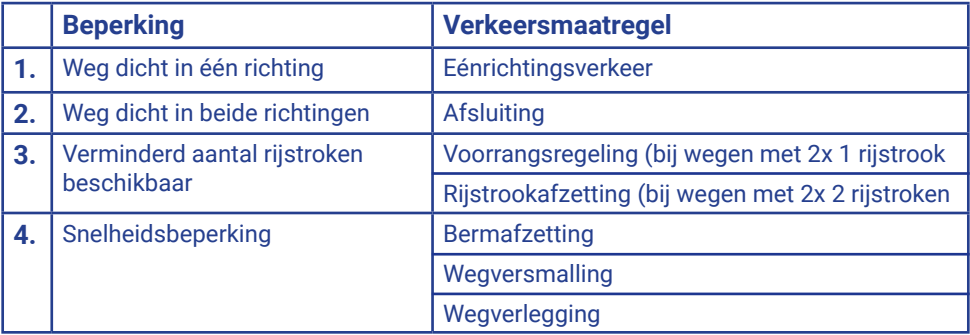

Aanvullende instructie bij punt 9 van **'Melding invoeren'**.

Met behulp van onderstaande tabel kan de impact uniform ingevoerd worden.

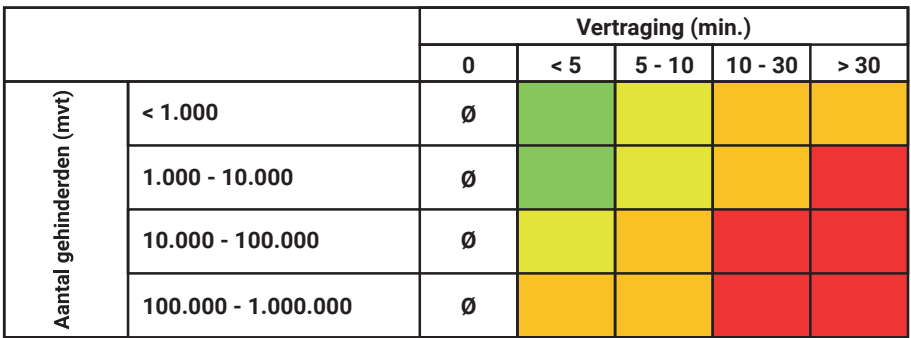

**Ø - Geen hinder Kleine hinder Matige hinder Grote hinder Zeer grote hinder**

Vertraging = wat bij punt 8 is ingevoerd.

Aantal gehinderden = de etmaalintensiteit × het aantal dagen dat de verkeersmaatregel op de weg staat.

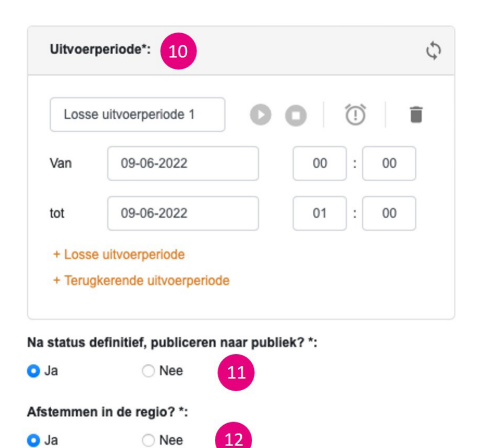

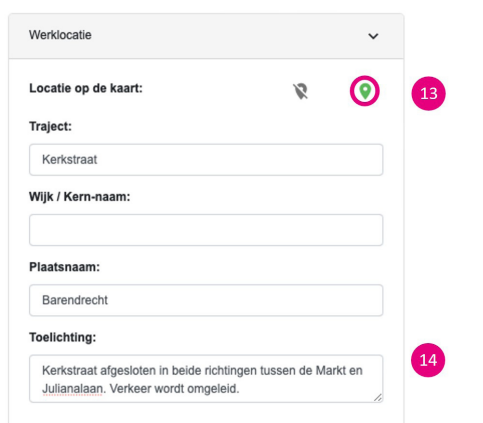

- **10.** Voer de 'uitvoerperiode' in. Bij meerdere fasen maak je voor iedere fase een nieuwe melding aan. Wanneer er sprake is van repeterende werkzaamheden selecteer je 'terugkerende uitvoerperiode'.
- **11.** Selecteer of de melding gepubliceerd mag worden wanneer de status 'definitief' is.
- **12.** LET OP! Wanneer de melding impact heeft op het RegioRegie netwerk selecteer je bij deze optie 'Ja', zodat deze in de Regionale Afstem Overleggen wordt behandeld.
- **13.** Klik op het roze omcirkelde icoon. Vervolgens zal dit icoon oranje kleuren en klik je op de kaart op de betreffende werklocatie. Zoom voldoende in, zodat de adresgegevens automatisch en correct ingevoerd worden door Melvin. Vul eventueel ontbrekende adresgegevens aan.
- **14.** Geef een korte en krachtige omschrijving van de gevolgen voor het verkeer. Zoals bijvoorbeeld:

'Afsluiting in beide richtingen tussen rotonde of kruising… en rotonde… i.v.m. asfaltwerkzaamheden' - 'Een rijstrook afgesloten in de richting van Poeldijk tussen kruising/rotonde/uitrit… en kruising… in verband- 'Voorrangsregeling d.m.v. tijdelijke verkeerslichten t.h.v. (pandnummer…, tuincentrum, zwembad' - 'Afsluiting rotonde…/kruising…/fietspad… i.v.m. De 20 van Alphen'

# Meldingen invoeren

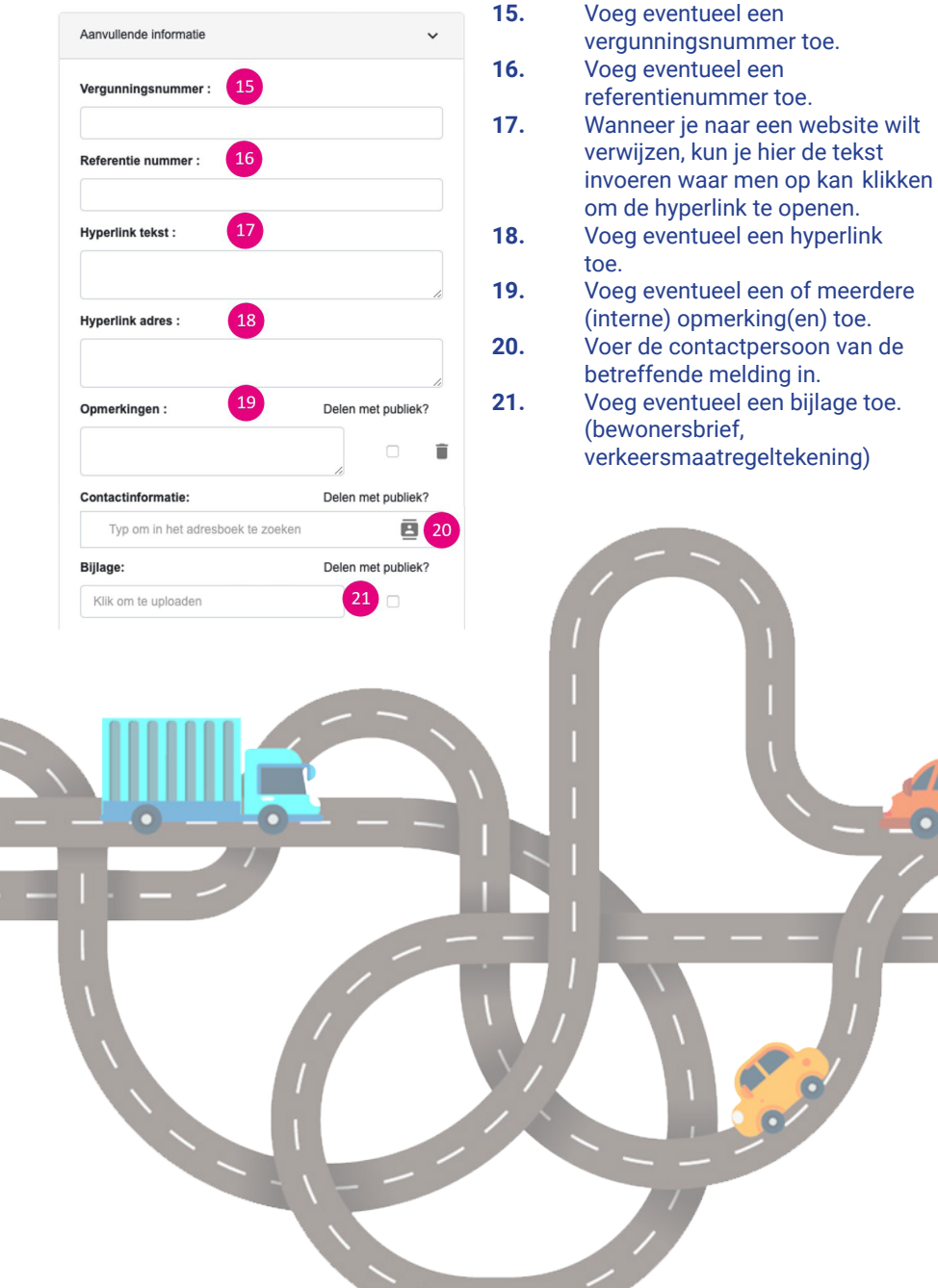

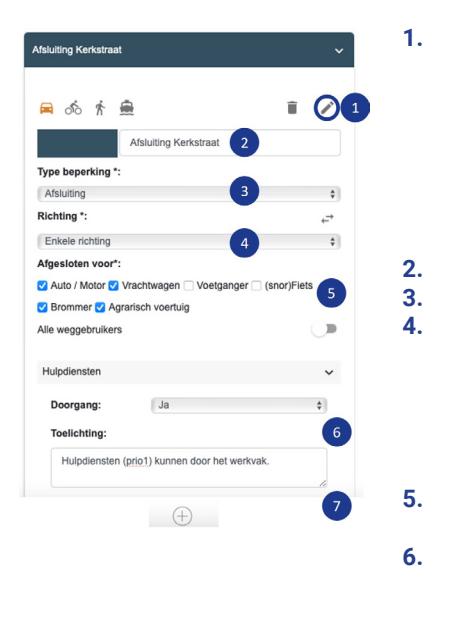

- **1.** Klik op het blauw omcirkelde potloodicoon. Het icoon is nu oranje geworden. Teken nu op de kaart de beperking in door achtereenvolgens een begin- en eindpunt aan te klikken. Vervolgens wordt de beperking op de kaart getoond. Het is mogelijk om de beperking indien nodig te verslepen.
- **2.** Geef de beperking een logische naam. **3.** Geef het type beperking aan.
- **4.** Selecteer voor welke rijrichting de beperking geldt. Let op wanneer je 'beide rijrichtingen' selecteert. Mogelijk tekent Melvin dan automatisch een te lange beperking in. Wanneer dit het geval is, dien je per rijrichting een beperking in te voeren. **5.** Selecteer op welke modaliteiten de
	- beperking van toepassing is.
- **6.** LET OP! Als je gekozen hebt voor het type beperking "afsluiting" is het noodzakelijk om aan te geven of de nood- en hulpdiensten en OV doorgang hebben.
- **7.** Als je meerdere beperkingen wilt toevoegen, doe je dit door op de + knop te drukken.

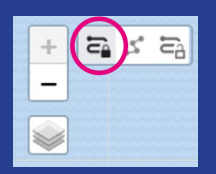

### **Routeren met verkeersregels**

Bij het intekenen van beperkingen staat Melvin automatisch ingesteld op 'routeren met verkeersregels'. Dit betekent dat alleen het begin- en eindpunt ingegeven hoeft te worden en dat Melvin automatisch de route bepaalt, rekening houdend met de ter plaatse geldende verkeersregels (zoals eenrichtingsverkeer, inrijdverboden e.d.). Als de route niet juist is, dan kan deze versleept worden naar de juiste locatie door de lijn aan te klikken en deze te verslepen.

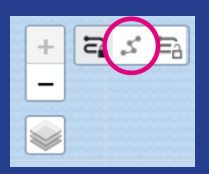

### **Vrij tekenen**

Als met routeren niet het gewenste resultaat behaald kan worden, is het mogelijk om een route vrij in te tekenen (bijvoorbeeld bij afsluitingen van vrijliggende fietspaden of voetgangersgebieden). Selecteer een beginpunt en klik vervolgens op de kaart tussenpunten aan. Om de lijn te sluiten klik je nogmaals op het laatste punt.

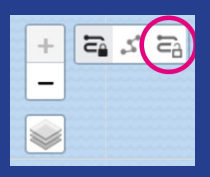

### **Routeren zonder verkeersregels**

Met deze functionaliteit hoeft alleen het begin- en eindpunt ingegeven te worden en Melvin bepaalt automatisch de route, er wordt geen rekening gehouden met de ter plaatse geldende verkeersregels. Als de route niet juist is, dan kan deze versleept worden naar de juiste locatie door de lijn aan te klikken.

# **Omleidingen**

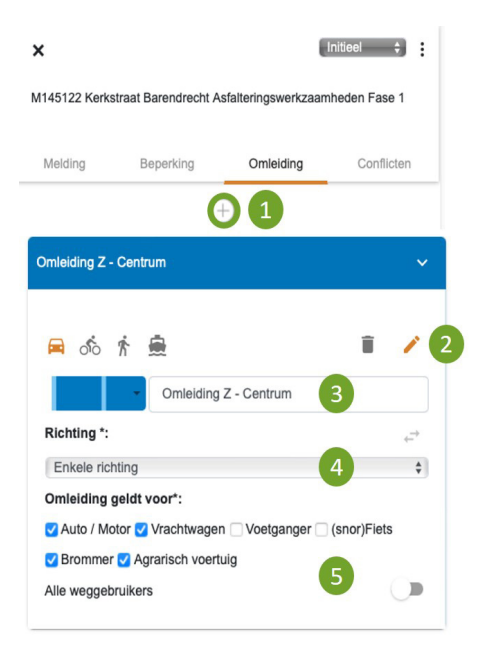

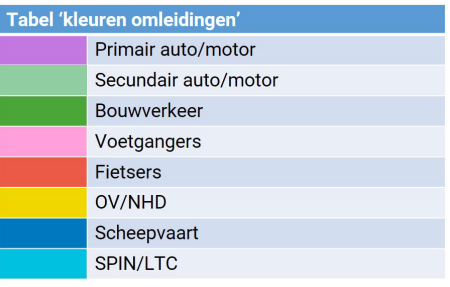

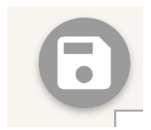

- **1.** Klik op de groen omcirkelde + knop om een nieuwe omleiding in te tekenen.
- **2.** Het potloodicoon is oranje en omleidingsroute 1 verschijnt, dat betekent dat je nu de omleidingsroute in kunt tekenen. Klik hiervoor op een beginpunt en vervolgens op een eindpunt.
- **3.** Selecteer de juiste kleur voor de omleiding cf. onderstaande tabel en geef de omleiding de naam van de eindbestemming.
- **4.** Selecteer in welke rijrichting de omleiding geldt.
- **5.** Selecteer voor wie de omleiding geldt.

# **Tabel**

Invoersuggestie om gebruik te maken van de kleurentabel voor omleidingen, waardoor uniformiteit wordt gecreëerd. Zo is voor een ieder visueel inzichtelijk waar welke omleiding voor dient.

- **1.** Klik op het blauwe icoon om de laatste wijzigingen op te slaan.
- **2.** Als het icoon grijs is, zijn alle wijzigingen opgeslagen.

# **Conflicten**

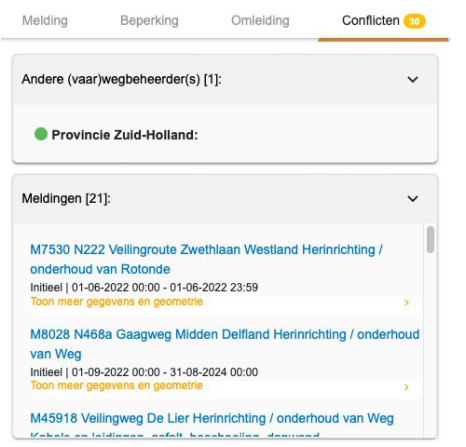

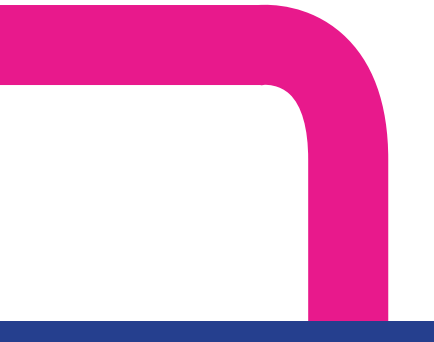

### **Conflicten**

Nadat je een melding hebt opgeslagen, worden de conflicten berekend. De conflicten zijn vervolgens terug te zien in het conflictentabblad van de melding. In het conflictentabblad worden diverse type conflicten onderscheiden:

**Andere infrabeheerder(s):** Als hier een infrabeheerder wordt weergegeven, raakt een verkeersmaatregel het netwerk van een andere infrabeheerder.

**Meldingen/projecten:** Hier worden alle meldingen/projecten weergegeven die conflicteren in zowel tijd als maatregelen. **Bruggen/sluizen:** Hier worden de bruggen en sluizen weergegeven die geraakt worden door verkeersmaatregelen.

**Netbeheerder meldingen/vergunningen:**  Hier worden alle conflicten getoond met netbeheerdermeldingen en vergunningen (koppeling met MOOR).

**Netwerk conflicten:** Hier wordt weergegeven of er een conflict is met het RVM en of RVM plus netwerk.

**Openbaar vervoer:** Hier wordt weergegeven met welke OV verbindingen er conflicten zijn.

### **Aandachtspunten**

- **1.** Als er wijzigingen plaatsvinden op reeds ingevoerde activiteiten, houd deze activiteiten dan ook in Melvin up-to-date en zorg ervoor dat meldingen tijdig op 'definitief' gezet worden.
- **2.** De infrabeheerder waar een evenement start verzorgt het intekenen van de hele route.
- **3.** Wanneer er nog geen omleidingsroute bekend is dan de waarschijnlijke route intekenen.
- **4.** Ook omleidingen en hinder veroorzaakt door een bouwopgave opnemen als project

### Handige functionaliteiten

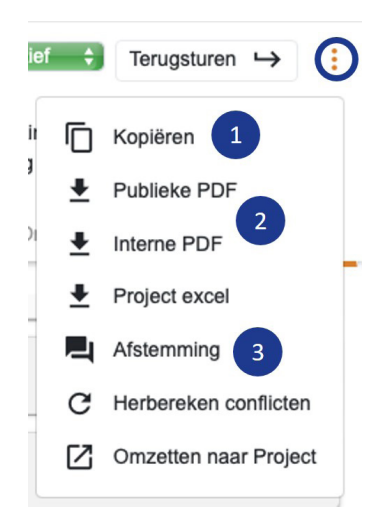

Door een activiteit te openen en vervolgens in de rechterbovenhoek van een activiteit op de 3 puntjes te klikken, worden de extra opties weergegeven. Zo kan je de melding kopiëren **(1)**, een PDF downloaden **(2)** en het venster Afstemming **(3)** openen.Bij het venster Afstemming kan een infrabeheerder aangeven of deze al dan niet akkoord is met de activiteit en kan eventueel afgestemd worden met de aannemer/infrabeheerder via de chatfunctie.

### **Afstemming**

Het afstemproces zit in het meldingsmenu onder 'afstemming'**(3)**. Bij afstemming tussen een aannemer en infrabeheerder wordt dit scherm automatisch getoond bij statusovergangen. In het afstemmingsvenster zie je het ook als er conflicten zijn met andere infrabeheerders en kunnen de betrokken infrabeheerders en/of aannemer met elkaar communiceren.

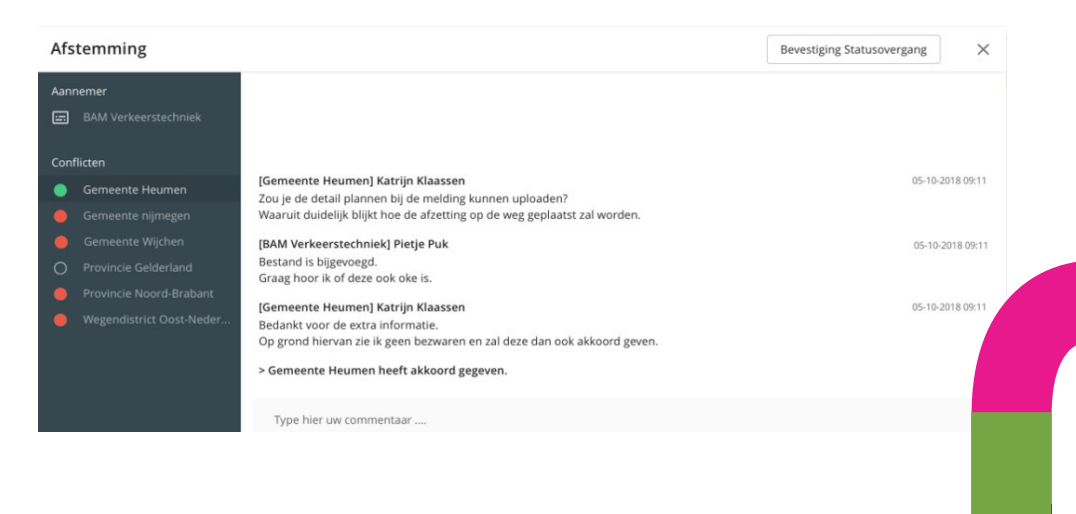

# Afstemming wegbeheerders

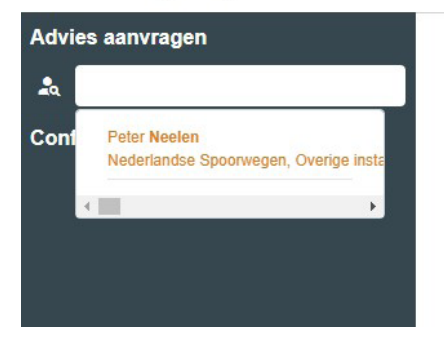

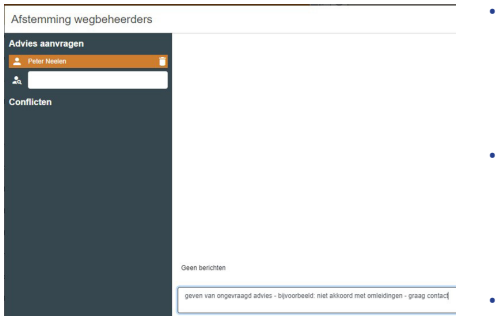

### **Advies aanvragen**

In het afstemmingsvenster was er al de mogelijkheid om met een aannemer en met infrabeheerders af te stemmen. Je kunt er nu ook voor kiezen om advies te vragen aan specifieke personen.

- De persoon die je wilt selecteren dient in het adresboek van Melvin voor te komen.
- Degene die je in de afstemming toevoegt ontvangt een mailtje met het verzoek om mee te kijken in de melding. Hij/zij hoeft hiervoor geen Melvin account te hebben.
	- De persoon kan de betreffende melding inzien maar niet aanpassen. In het afstemmingsvenster kun je over en weer commentaar uit wisselen.
	- Je kunt een persoon ook weer verwijderen, het gesprek wordt dan ook verwijderd. Hier wordt geen mail over verstuurd om 'spam' te voorkomen.
		- Je kunt jezelf ook toevoegen aan een melding om zo ongevraagd advies te geven. Nadat je jezelf hebt geselecteerd opent het berichtenvenster zich zodat je een bericht kunt achter laten.

# **Emailnotificaties**

Het is mogelijk om vanuit Melvin E-mailnotificaties te ontvangen voor conflict en/of afstemming. Wil je één of beide notificaties in je mailbox ontvangen, geef dat dan aan via regioregie@zuidhollandbereikbaar.nl

E-mails (Conflict). Notificatie als een infrabeheerder een omleiding of beperking invoert over het areaal van een andere infrabeheerder.

E-mails (Afstemming). Notificatie voor de afstemming (verkeersloket, akkoorden en commentaren) tussen aannemer en infrabeheerder(s) en infrabeheerders onderling.

### **Aannemersaccount**.

Als je aannemers die werken binnen je beheersgebied zelf hun meldingen in Melvin wilt laten invoeren, vraag dan een 'aannemersaccount' aan via regioregie@ zuidhollandbereikbaar.nl . De door aannemers ingevoerde meldingen, kun je vervolgens zelf in Melvin accorderen, afwijzen en/of van commentaar voorzien.

een token, klik daarvoor op "+ Token melding (aannemer)". Als je aannemers/invoerders eenmalig een melding in wilt laten voeren dan kan dat met

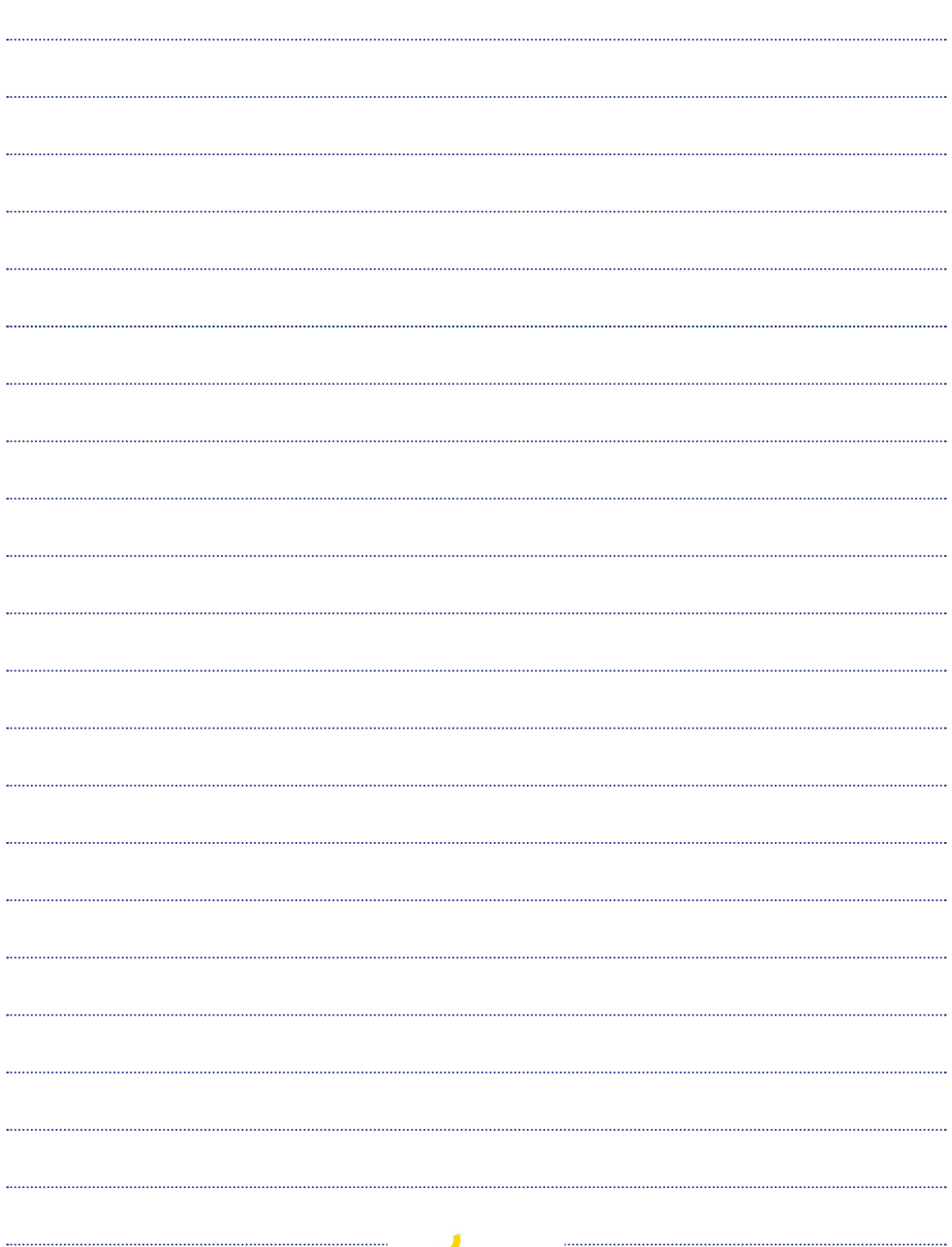

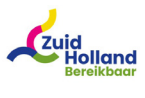

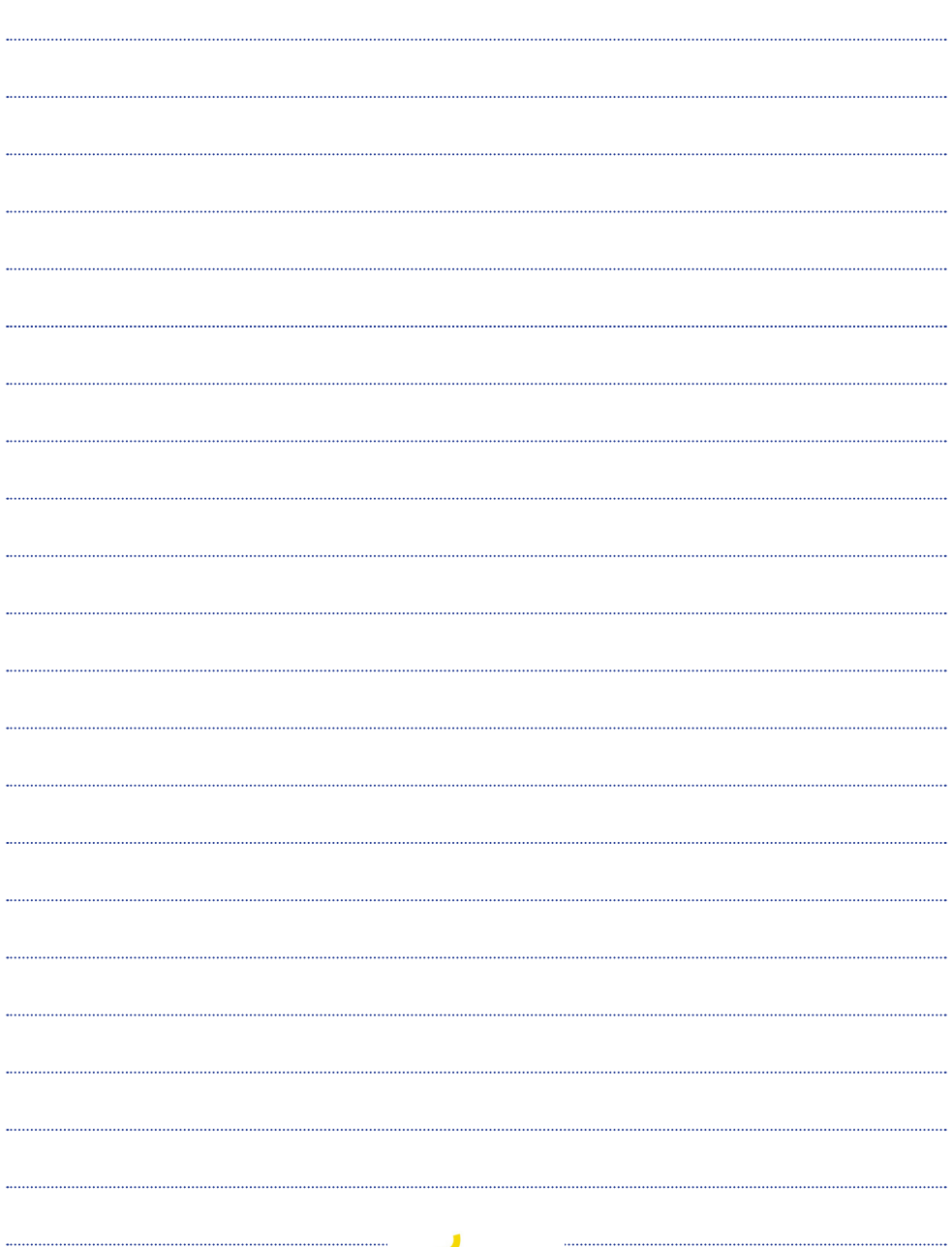

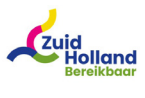

www.zuidhollandbereikbaar.nl